## MINISTERO DEL LAVORO E DELLE POLITICHE SOCIALI Piattaforma MULTIFONDO MINISTERO DEL LAVORO E DELLE POLITICHE SOCIALI<br>Piattaforma MULTIFONDO<br>PON Inclusione – Modulo Schede di Monitoraggio<br>Ruolo: Beneficiario

Ruolo: Beneficiario

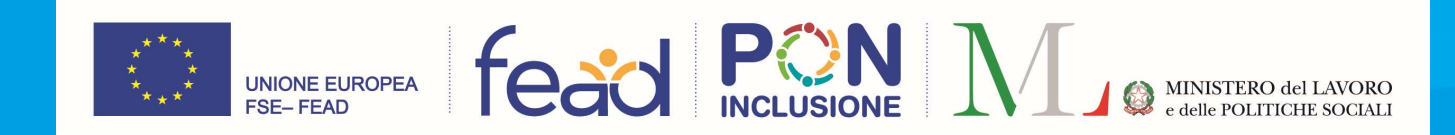

## **INDICE**

- INDICE<br>
I. PRINCIPI DI NAVIGAZIONE<br>
1. Accesso al Sistema Selezione Ruolo<br>
2. Homepage<br>
II. <u>INDICATORI DI OUTPUT</u> 1. **INDICE**<br> **PRINCIPI DI NAVIGAZIONE**<br>
1. Accesso al Sistema – Selezione Ruolo<br>
2. Homepage<br>
<u>INDICATORI DI OUTPUT</u><br>
1. <u>Menu</u> **INDICE<br>
PRINCIPI DI NAVIGAZIONE**<br>
1. Accesso al Sistema – Selezione Ruolo<br>
2. Homepage<br>
<u>INDICATORI DI OUTPUT</u><br>
1. <u>Menu</u><br>
2. <u>Progetti</u> **INDICE<br>
I.** PRINCIPI DI NAVIGAZIONE<br>
1. Accesso al Sistema – Selezione Ruolo<br>
2. Homepage<br>
II. <u>INDICATORI DI OUTPUT</u><br>
1. <u>Menu</u><br>
2. Progetti<br>
III. <u>CARICAMENTO MASSIVO</u> **INDICE**<br> **PRINCIPI DI NAVIGAZIONE**<br>
1. Accesso al Sistema – Selezione Ruolo<br>
2. Homepage<br> **INDICATORI DI OUTPUT**<br>
1. <u>Menu</u><br>
2. Progetti<br> **CARICAMENTO MASSIVO**<br>
1. Homepage **INDICE**<br> **PRINCIPI DI NAVIGAZIONE**<br>
1. Accesso al Sistema – Selezione Ruolo<br>
2. Homepage<br> **INDICATORI DI OUTPUT**<br>
1. <u>Menu</u><br>
2. Progetti<br> **CARICAMENTO MASSIVO**<br>
4. Homepage<br>
2. <u>Upload Prospetto di riconciliazione</u><br>
2. <u>U</u> **INDICE<br>
1. PRINCIPI DI NAVIGAZIONE**<br>
1. <u>Accesso al Sistema – Selezione Ruolo</u><br>
2. Homepage<br> **III. <u>INDICATORI DI OUTPUT</u>**<br>
1. <u>Menu</u><br>
2. <u>Progetti</u><br> **III. CARICAMENTO MASSIVO**<br>
1. Homepage<br>
2. <u>Upload Prospetto di rico</u> **INDICE**<br> **PRINCIPI DI NAVIGAZIONE**<br>
1. Accesso al Sistema – Selezione Ruolo<br>
2. Homepage<br> **INDICATORI DI OUTPUT**<br>
1. <u>Menu</u><br>
2. Progetti<br> **CARICAMENTO MASSIVO**<br>
1. Homepage<br>
2. <u>Upload Prospetto di riconciliazione</u><br>
3. <u>M</u> **PRINCIPI DI NAVIGAZIONE<br>
2.** Accesso al Sistema – Selezione Ruolo<br>
2. Homepage<br> **INDICATORI DI OUTPUT**<br>
1. <u>Menu</u><br>
2. Progetti<br> **CARICAMENTO MASSIVO**<br>
1. <u>Homepage</u><br>
2. <u>Upload Prospetto di riconciliazione</u><br>
3. <u>Menu</u><br>
4. **INDICE**<br> **PRINCIPI DI NAVIGAZIONE**<br>
1. Accesso al Sistema – Selezione Ruolo<br>
2. Homepage<br> **INDICATORI DI OUTPUT**<br>
1. <u>Menu</u><br>
2. <u>Progetti</u><br> **CARICAMENTO MASSIVO**<br>
1. Homepage<br>
2. <u>Upload Prospetto di riconciliazione</u><br>
4.
	-

- 
- 

- 
- 
- 
- 
- 
- 

# **PRINCIPI DI NAVIGAZIONE**<br>
1. Accesso al Sistema – Selezione Ruolo<br>
2. Homepage<br> **INDICATORI DI OUTPUT**<br>
1. <u>Menu</u><br>
2. Progetti<br>
2. <u>Progetti</u><br>
2. <u>Homepage</u><br>
2. <u>Upload Prospetto di riconciliazione</u><br>
4. <u>Esito Negativo</u><br> 1. Accesso al Sistema – Selezione Ruolo<br>
2. Homepage<br>
II. INDICATORI DI OUTPUT<br>
1. Menu<br>
2. Progetti<br>
III. CARICAMENTO MASSIVO<br>
1. Homepage<br>
2. Upload Prospetto di riconciliazione<br>
3. Menu<br>
4. Esito Negativo<br>
5. Esito Posi

**PRINCIPI DI NAVIGAZIONE**<br>
1. Accesso al Sistema – Selezione Ruolo<br>
2. Homepage<br> **INDICATORI DI OUTPUT**<br>
1. Menu<br>
2. Progetti<br>
2. <u>Progetti</u><br>
2. <u>Upload Prospetto di riconciliazione</u><br>
3. <u>Menu</u><br>
4. <u>Esito Negativo</u><br>
5. Esi **PRINCIPI DI NAVIGAZIONE**<br>
1. Accesso al Sistema – Selezione Ruolo<br>
2. Homepage<br> **INDICATORI DI OUTPUT**<br>
1. <u>Menu</u><br>
2. Progetti<br> **CARICAMENTO MASSIVO**<br>
1. Homepage<br>
2. Upload Prospetto di riconciliazione<br>
3. <u>Menu</u><br>
4. <u>Es</u> 1. Consideration Containe Research<br>
1. Menu<br>
2. Progetti<br>
2. Progetti<br>
2. CARICAMENTO MASSIVO<br>
1. Homepage<br>
2. Upload Prospetto di riconciliazione<br>
3. <u>Menu</u><br>
4. Esito Negativo<br>
5. Esito Positivo<br>
6. Scheda di monitoraggio

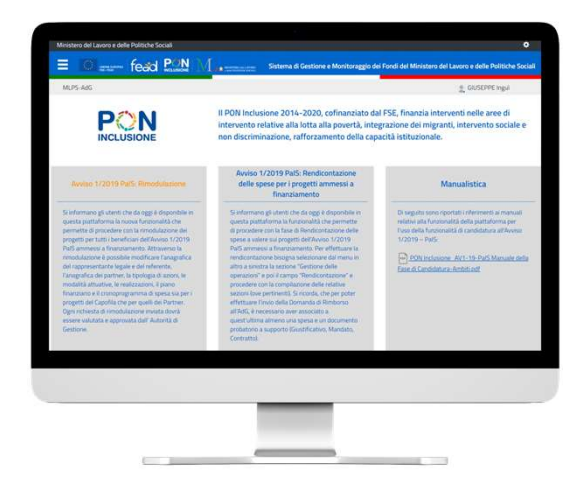

## PRINCIPI DI NAVIGAZIONE ALLA PIATTAFORMA MULTIFONDO

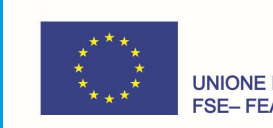

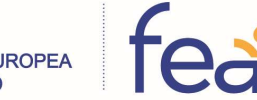

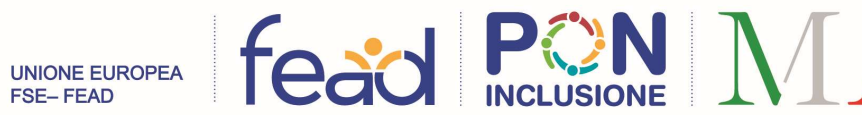

## Principi di navigazione — Accesso al sistema<br>Selezione Ruolo<br>1. Selezionare il Programma operativo e il ruolo associato alla propria utenza, nell'ambito dello specifico<br>Programma selezionato: Selezione Ruolo **Principi di navigazione — Accesso al sistema<br>
Selezionare il Programma operativo e il ruolo associato alla propria utenza, nell'ambito dello specifico<br>
2. Selezionare aslezionato;<br>
2. Selezionare Accedi.<br>
→ Fead PMMM ...**

- Programma selezionato;
- 

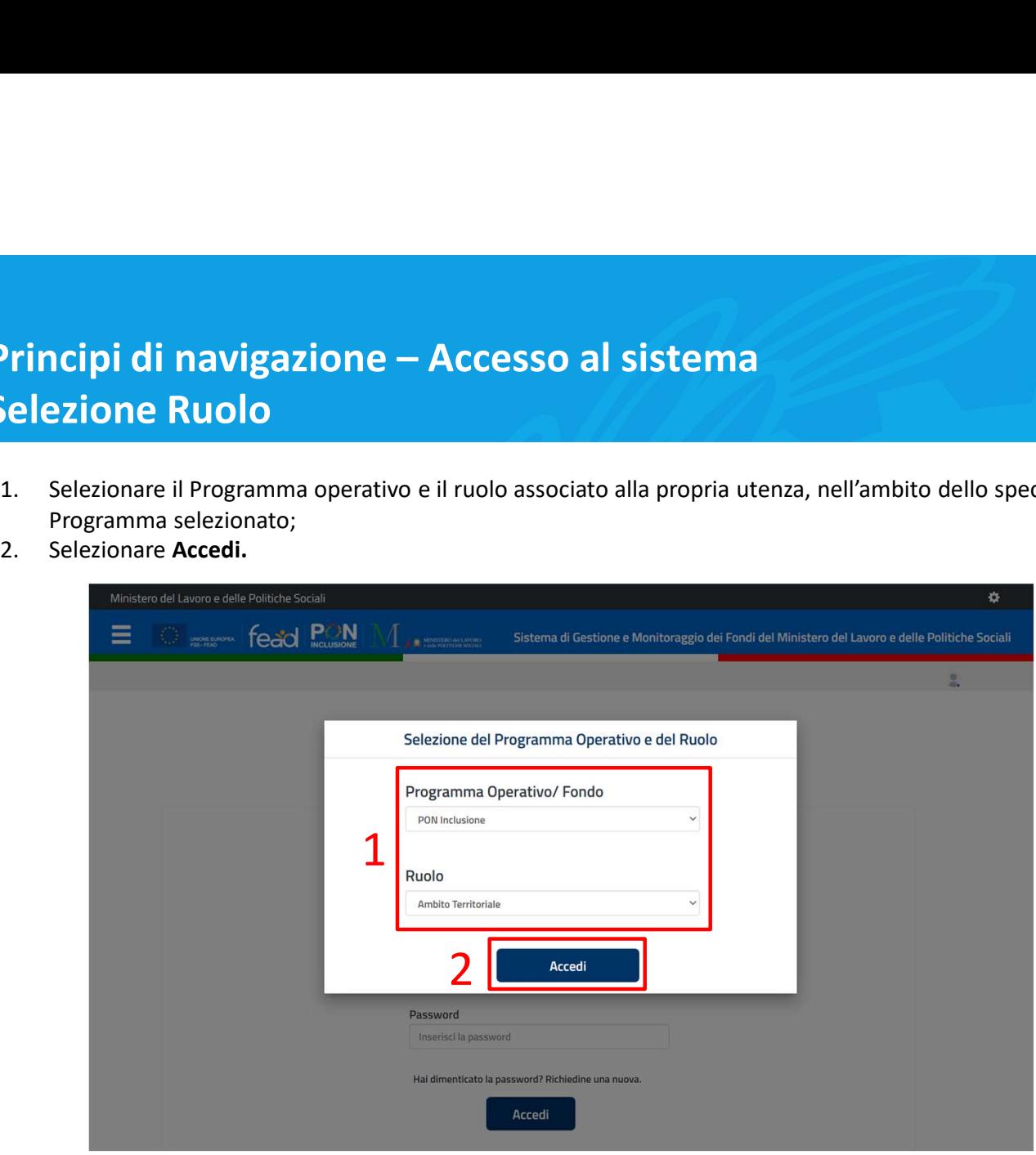

# Principi di navigazione – Homepage<br>
1. Menu mediante il quale accedere ai moduli disponibili;<br>
2. Per uscire dal sistema o cambiare utenza:

- 
- 
- 

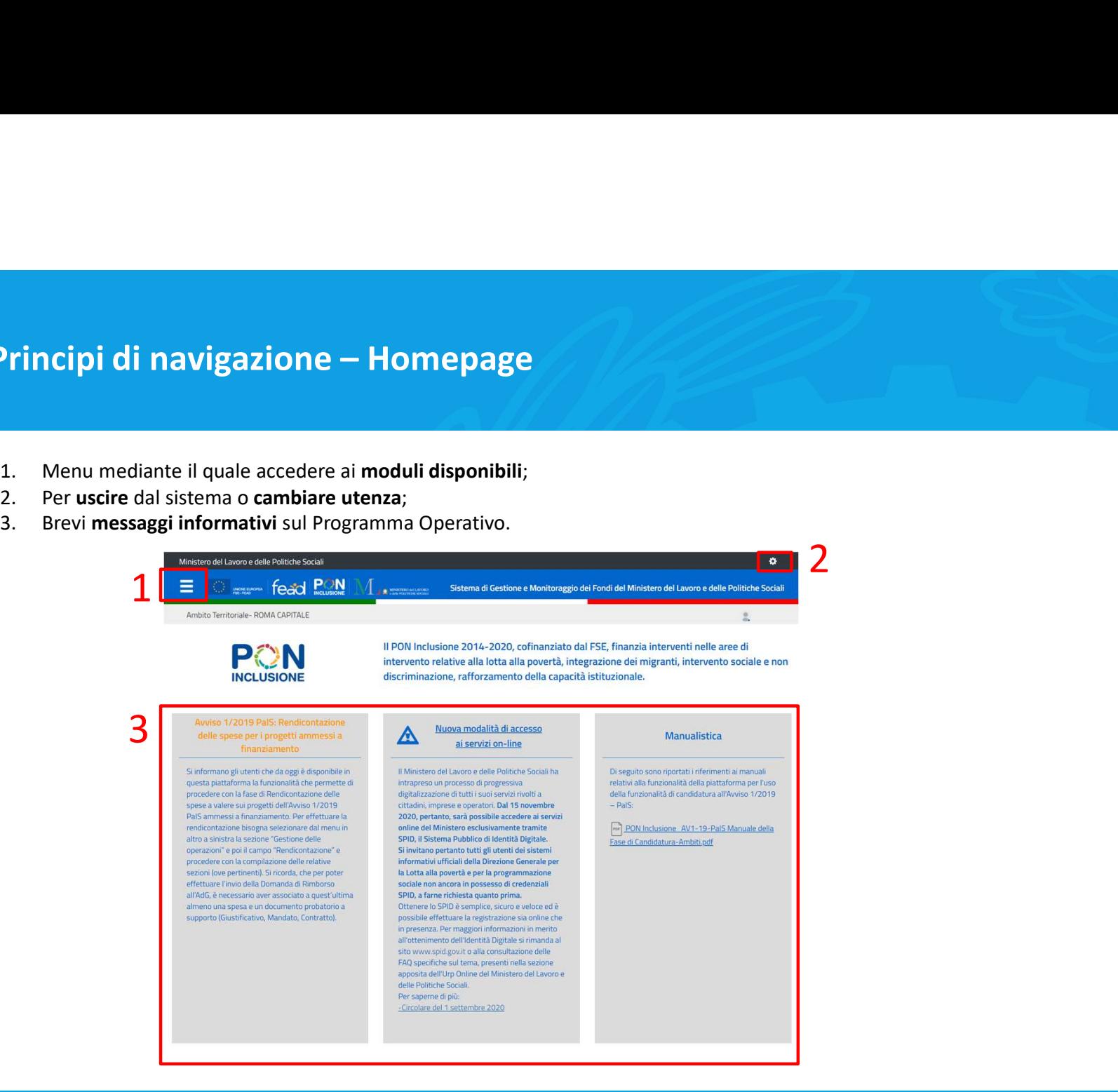

## INDICATORI DI OUTPUT

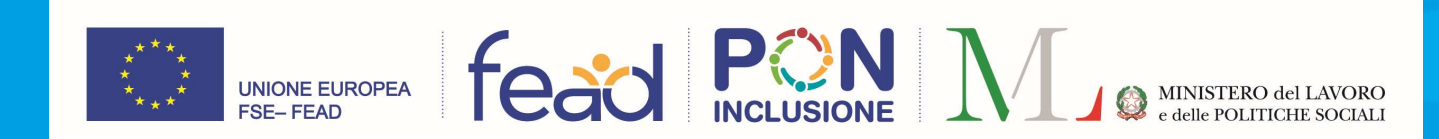

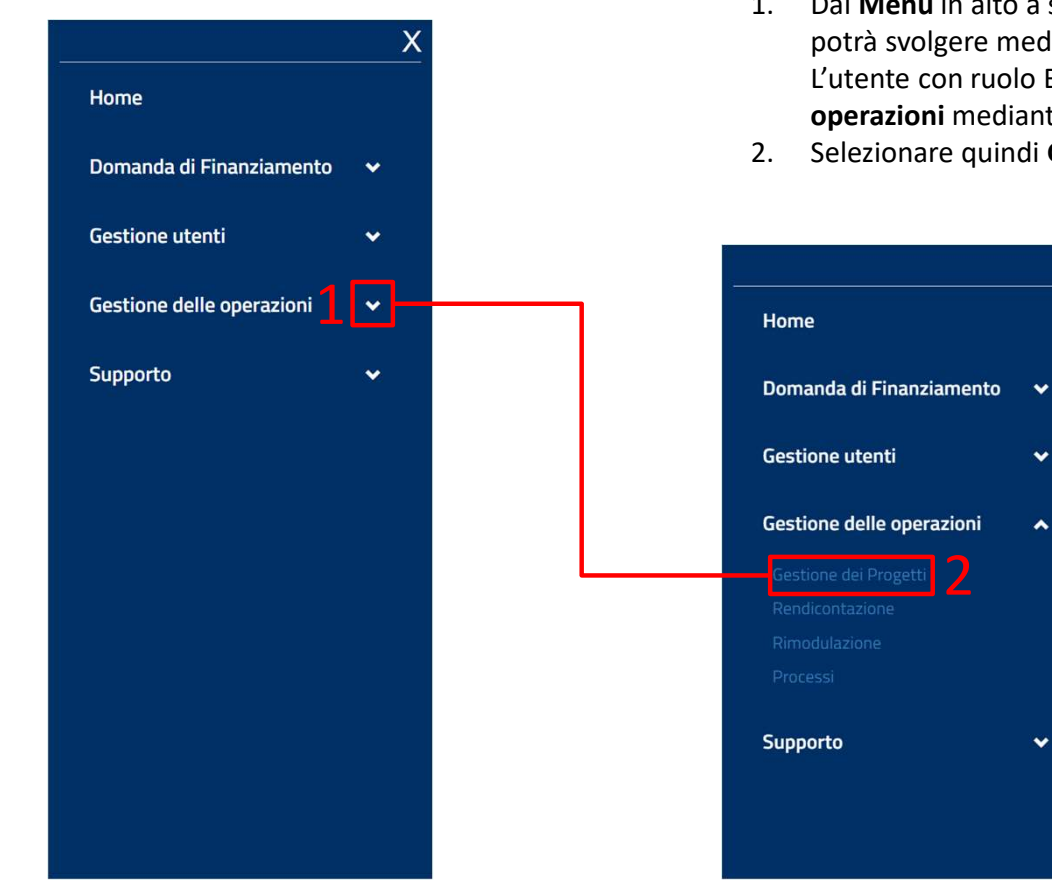

- 1.<br>
1. Dal Menu in alto a sinistra è possibile accedere alle funzionalità e operazioni che l'utente<br>
potrà svolgere mediante la piattaforma relative al PON Inclusione.<br>
L'utente con ruolo Beneficiario, in questo caso, ha a potrà svolgere mediante la piattaforma relative al PON Inclusione. L'utente con ruolo Beneficiario, in questo caso, ha accesso alle funzionalità di Gestione delle operazioni mediante la quale può accedere alla sezione Gestione dei Progetti; 2. Dal Menu in alto a sinistra è possibile accedere alle funzionalità e operazioni che l'utente potrà svolgere mediante la piattaforma relative al PON Inclusione.<br>
L'utente con ruolo Beneficiario, in questo caso, ha access Indicatori di Output – Menu<br>
1. Dal Menu in alto a sinistra è possibile accedere alle funzionalità<br>
2. Dal Menu in alto a sinistra è possibile accedere alle funzionalità<br>
2. potrà svolgere mediante la piattaforma relative
	-

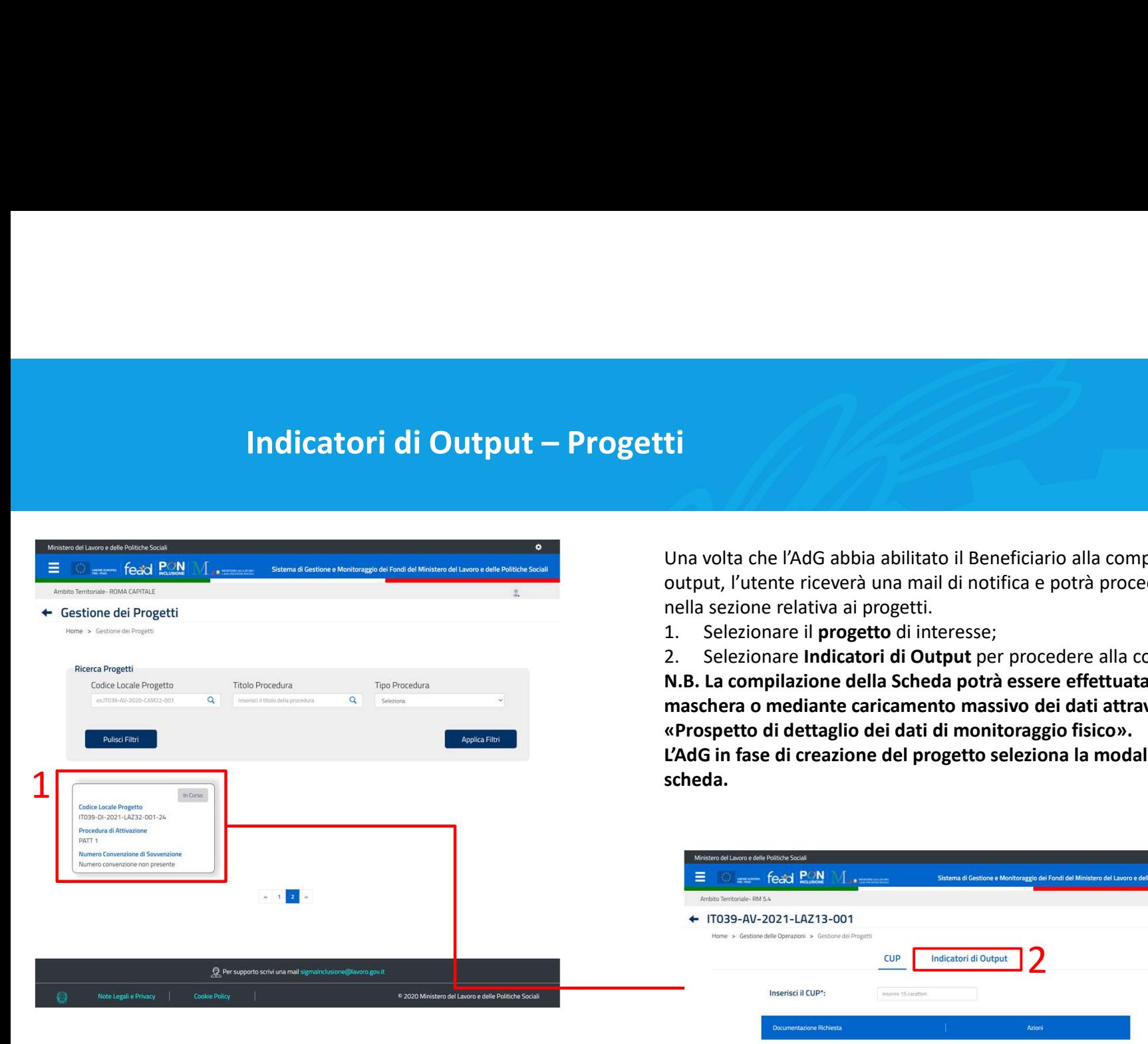

**ti**<br>Una volta che l'AdG abbia abilitato il Beneficiario alla compilazione degli indicatori di<br>output, l'utente riceverà una mail di notifica e potrà procedere con la compilazione<br>1. Selezionare **in progetto di interesse;** tente riceverà una mail di notifica e potrà procedere con la compilazione one relativa ai progetti.

**Li**<br>
1. Selezionare il production di interesse;<br>
1. Selezionare leakiva ai progetti.<br>
1. Selezionare il progetto di interesse;<br>
1. Selezionare il progetto di interesse;<br>
2. Selezionare il progetto di interesse;<br>
1. Selezi **Li<br>2. Selezionare Indicatori di Selezionare Indicatori di Beneficiario alla compilazione degli indicatori di<br>2. Selezionare il progetto di interesse;<br>2. Selezionare il progetto di interesse;<br>2. Selezionare indicatori di O** mpilazione della Scheda potrà essere effettuata inserendo i dati da o mediante caricamento massivo dei dati attraverso l'upload del o di dettaglio dei dati di monitoraggio fisico». L'AdG in fase di creazione del progetto di Beneficiario alla compilazione degli indicatori di<br>output, l'utente riceverà una mail di notifica e potrà procedere con la compilazione<br>nella sezione relativa ai progetto di inter

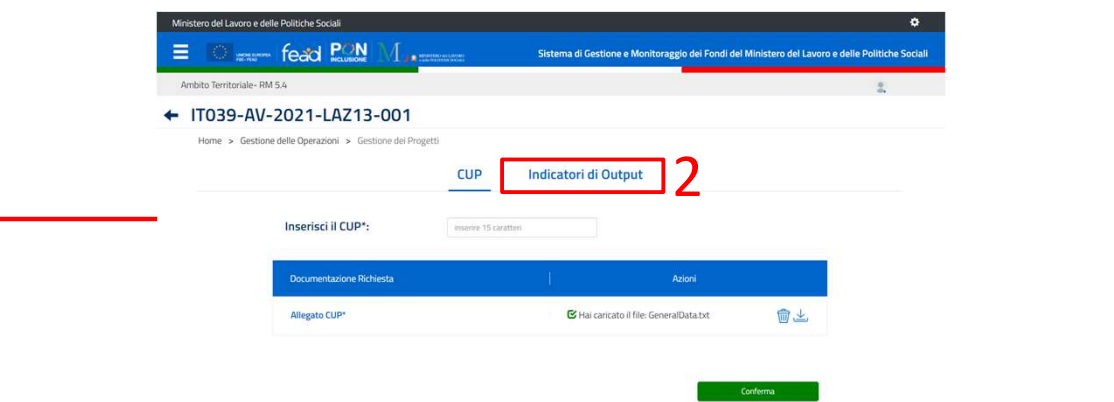

## CARICAMENTO MASSIVO

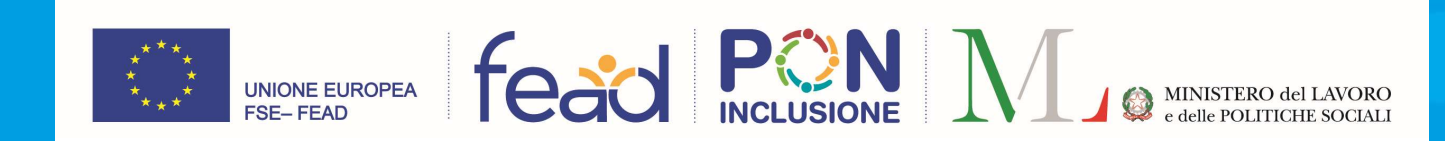

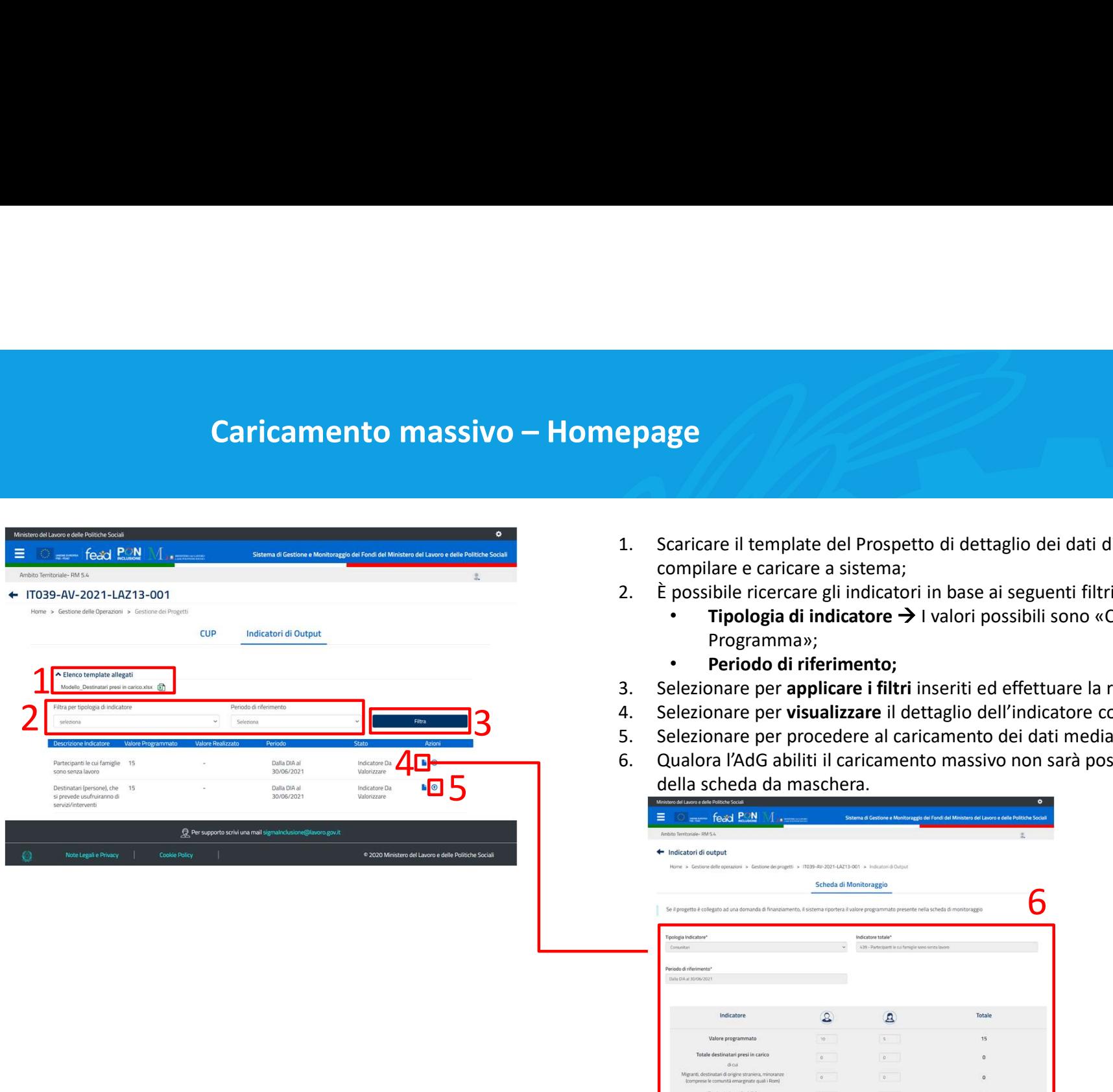

- **Epage**<br>
1. Scaricare il template del Prospetto di dettaglio dei dati di monitoraggio fisico da<br>
compilare e caricare a sistema;<br>
2. È possibile ricercare gli indicatori in base ai seguenti filtri:<br>
 Tipogramma»;<br>
Prerio compilare e caricare a sistema; **2.** È possibile ricercare gli indicatore di dettaglio dei dati di monitoraggio fisico da<br>
2. È possibile ricercare gli indicatore → I valori possibili sono «Comunitario» o «Da<br>
Programma»;<br>
• Priodo di riferimento;<br>
• Pe **3.** Scaricare il template del Prospetto di dettaglio dei dati di monitoraggio fisico da<br>
compilare e caricare a sistema;<br>
2. È possibile ricercare gli indicatori in base ai seguenti filtri:<br>
• Trologia di indicatore → I 1. Scaricare il template del Prospetto di dettaglio dei dati di monitoraggio fisico da<br>
sconpilare e caricare a sistema;<br>
2. È possibile ricercare gli indicatori in base ai seguenti filtri:<br>
• **Tipologia di indicatore**  $\rightarrow$
- - Programma»;
	- Periodo di riferimento;
- 
- 4. Selezionare per visualizzare il dettaglio dell'indicatore corrispondente;<br>5. Selezionare per procedere al caricamento dei dati mediante il Prospetto;
- 
- 5 della scheda da maschera. 6. Qualora l'AdG abiliti il caricamento massivo non sarà possibile modificare i dati

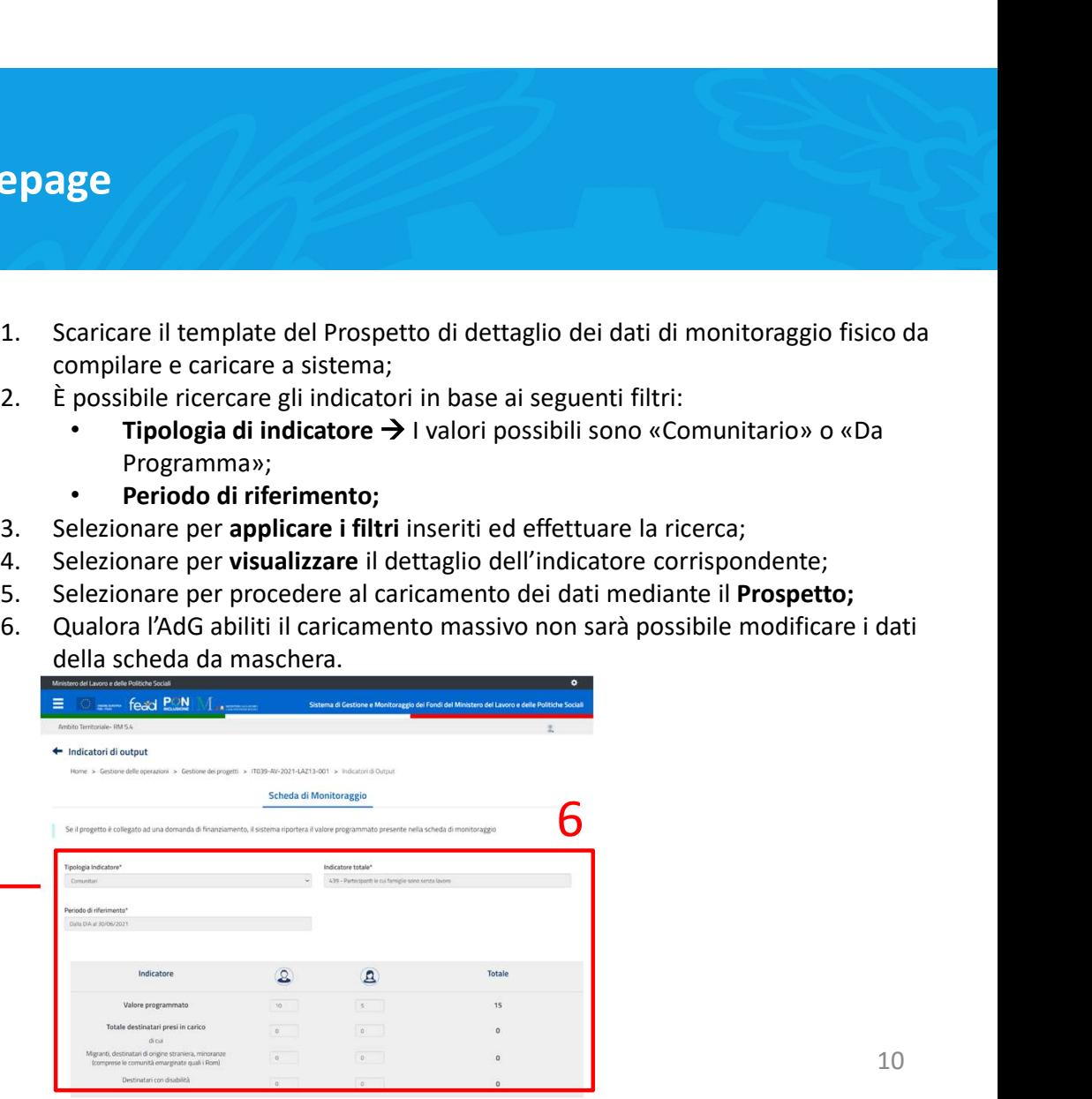

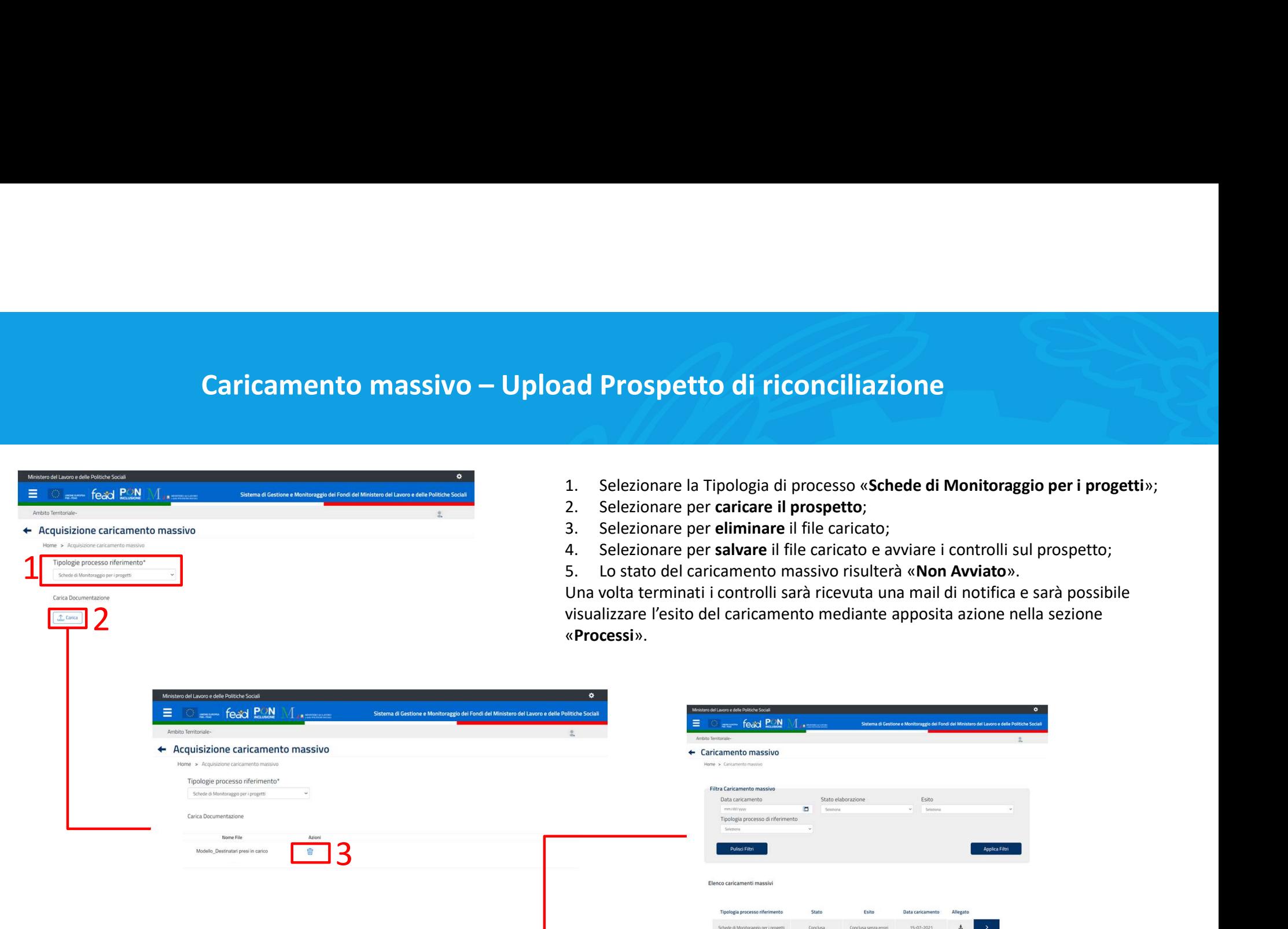

- 
- 
- 
- 
- 

**ad Prospetto di riconciliazione<br>
2. Selezionare la Tipologia di processo «Schede di Monitoraggio per i pro<br>
2. Selezionare per caricare il prospetto;<br>
3. Selezionare per caricare il file caricato e avviare i controlli sul ad Prospetto di riconciliazione**<br>3. Selezionare la Tipologia di processo «Schede di Monitoraggio per i prospetto;<br>3. Selezionare per **caricare il prospetto**;<br>3. Selezionare per **caricare il file c**aricato;<br>4. Selezionare **ad Prospetto di riconciliazione**<br>1. Selezionare la Tipologia di processo «Schede di Monitoraggio per i progetti»;<br>2. Selezionare per **caricare il prospetto;**<br>3. Selezionare per **eliminare** il file caricato;<br>4. Selezionare **ad Prospetto di riconciliazione**<br>1. Selezionare la Tipologia di processo «**Schede di Monitoraggio per i progetti**<br>2. Selezionare per **caricare il prospetto**;<br>3. Selezionare per **eliminare** il file caricato;<br>4. Selezionare minati i controlli sarà ricevuta una mail di notifica e sarà possibile esito del caricamento mediante apposita azione nella sezione «Processi».

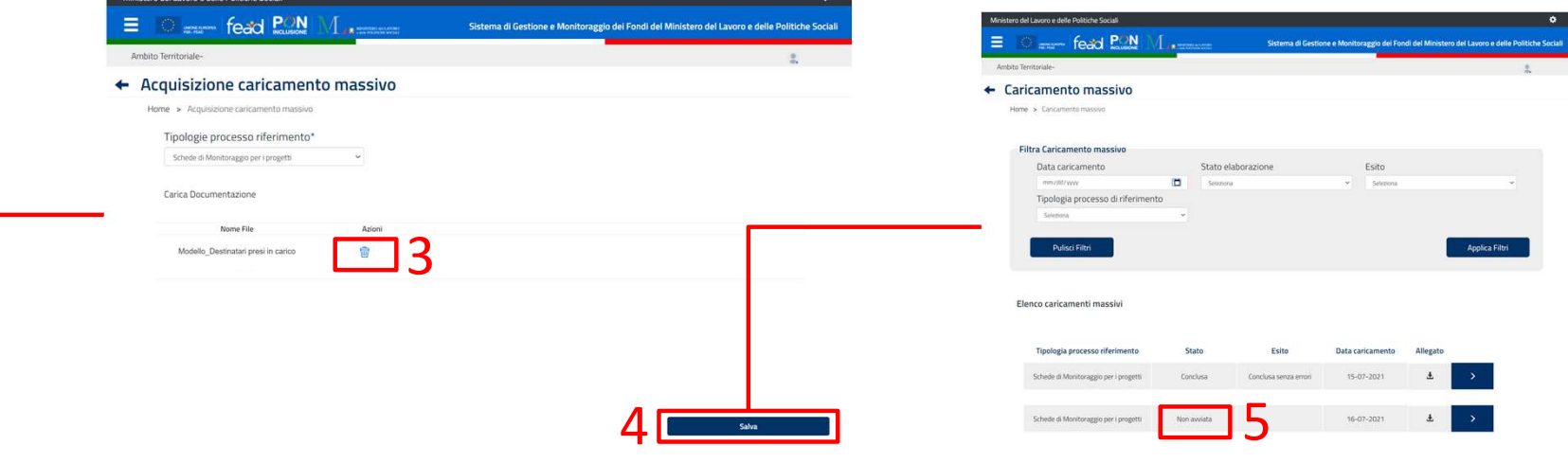

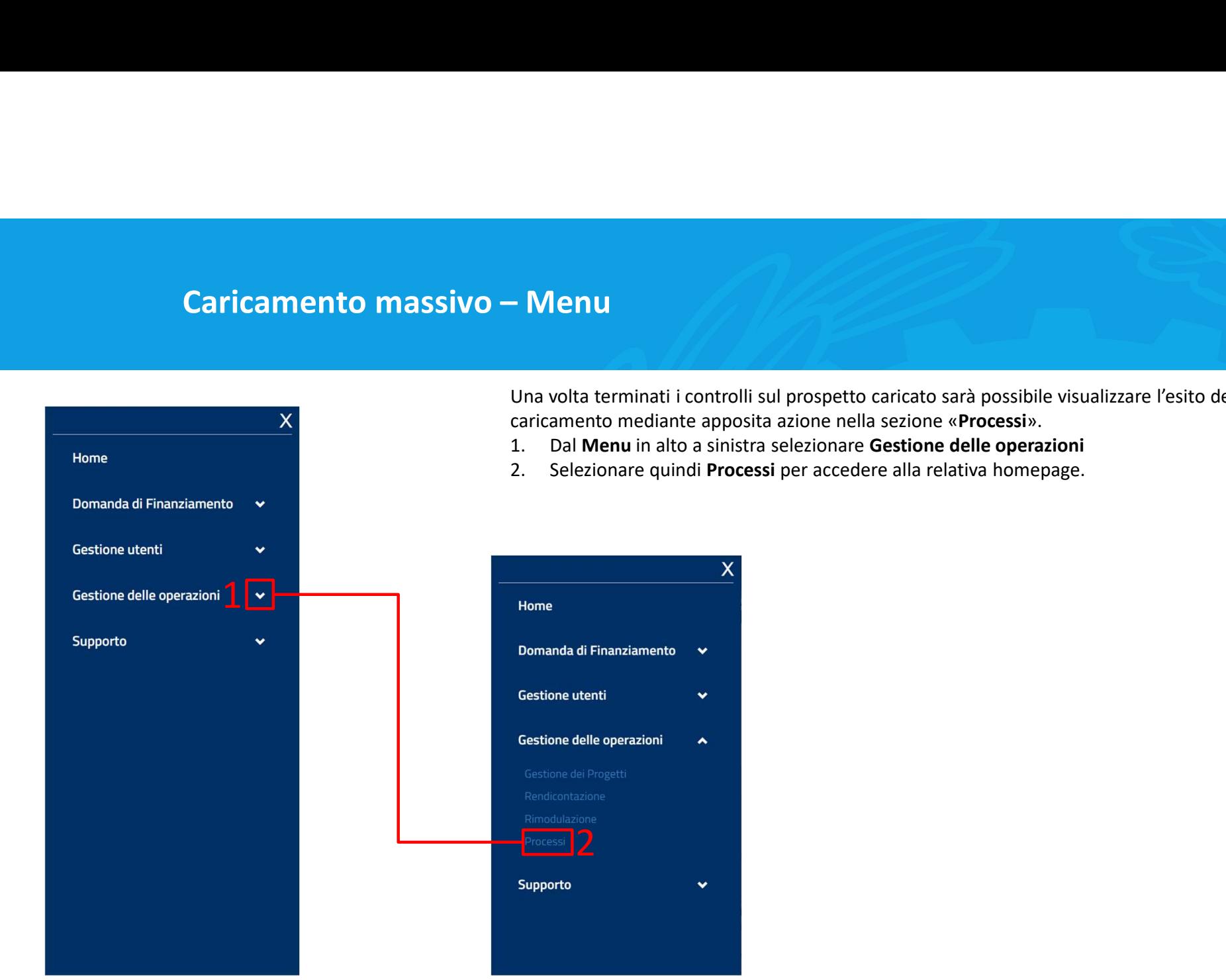

Una volta terminati i controlli sul prospetto caricato sarà possibile visualizzare l'esito del caricamento mediante apposita azione nella sezione «Processi». Caricamento massivo – Menu<br>
Una volta terminati i controlli sul prospetto caricato sarà possibile visual<br>
X<br>
Caricamento mediante apposita azione nella sezione «**Processi**».

- 
- 

# Caricamento massivo – Esito Negativo (1/2)<br>
Qualora vengano riscontrati degli errori a valle dei controlli et<br>
Couldora vengano riscontrati degli errori a valle dei controlli et<br>
Conducted existences and afferences and aff

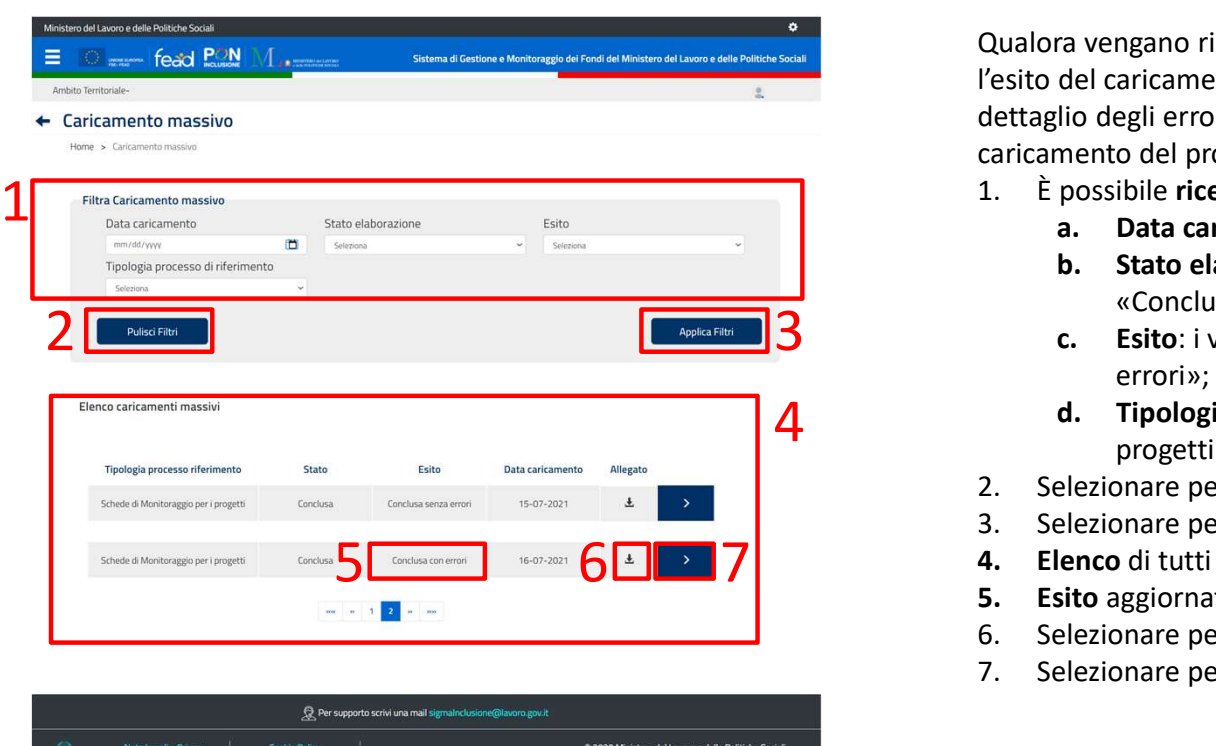

Qualora vengano riscontrati degli errori a valle dei controlli effettuati sul prospetto l'esito del caricamento sarà «Concluso con errori», sarà possibile visualizzare il dettaglio degli errori rilevati e sarà necessario procedere nuovamente con il caricamento del prospetto. **Negativo (1/2)**<br>
Qualora vengano riscontrati degli errori a valle dei controlli effettuati sul prospetto<br>
l'esito del caricamento sarà «**Concluso con error**i», sarà possibile visualizzare il<br>
dettaglio degli errori rileva **Example 16: (1/2)**<br>
Travengano riscontrati degli errori a valle dei controlli effettuati sul prospetto<br>
del caricamento sarà «**Concluso con error**i», sarà possibile visualizzare il<br>
lio degli errori rilevati e sarà necess **Example 16:**<br>
France elaboration elaboration elaboration elaboration elaboration elaboration elaboration elaboratione: il<br>
ilo degli errori rilevati e sarà necessario procedere nuovamente con il<br>
mento del prospetto.<br>
pos **COMBON (1/2)**<br>
Transpare risponsition and definite the controllis effectuati sul prospetto<br>
del caricamento sarà «Concluso con errori», sarà possibile visualizzare il<br>
lio degli errori rilevati e sarà necessario procedere **Example 12**<br> **Example 12**<br> **Example 12**<br> **Example 12**<br> **Example 12**<br> **Example 12**<br> **Example 12**<br> **Example 12**<br> **Example 12**<br> **Example 12**<br> **Example 12**<br> **Example 12**<br> **Example 12**<br> **Example 12**<br> **Example 12**<br> **Example 12 Negativo (1/2)**<br>
Qualora vengano riscontrati degli errori a valle dei controlli effettuati sul prospetto<br>
l'esito del caricamento sarà «Concluso con errori», sarà possibile visualizzare il<br>
dettaglio degli errori rilevati **Negativo (1/2)**<br>
Qualora vengano riscontrati degli errori a valle dei controlli effettuati sul privatione vengano riscontrati degli errori avviare l'esisoliti e sarà necessario procedere nuovamente con caricamento del pro Qualora vengano riscontrati degli errori a valle dei controlli effettuati sul prospetto<br>
l'esito del caricamento sarà «Concluso con errori», sarà possibile visualizzare il<br>
dettaglio degli errori rilevati e sarà necessario Qualora vengano riscontrati degli errori a valle dei controlli effettuati sul prospetto<br>
l'esito del caricamento sarà «Concluso con errori», sarà possibile visualizzare il<br>
dettaglio degli errori rilevati e sarà necessario Qualora vengano riscontrati degli errori a valle dei controlli effettuati sul prospetto<br>
Vesito del caricamento sarà «**Concluso con error**i», sarà possibile visualizzare il<br>
dertaglio degli errori rilevati e sarà necessari Qualora vengano riscontrati degli errori a valle dei controlli effettuati sul prospetto<br>
Yesito del caricamento sarà «Concluso con errori», sarà possibile visualizzare il<br>
dettaglio degli errori rilevati e sarà necessario

- -
	- «Conclusa»;
	- errori»;
	- d. Tipologia processo di riferimento: «Scheda di monitoraggio per i progetti»;
- 
- 
- 
- 
- 
- 

# Caricamento massivo – Esito Negativo (2/2)<br>
All Conduce l'utente alla sezione Errori dove poter visualizza<br>
All Conduce l'utente alla sezione Errori dove poter visualizza

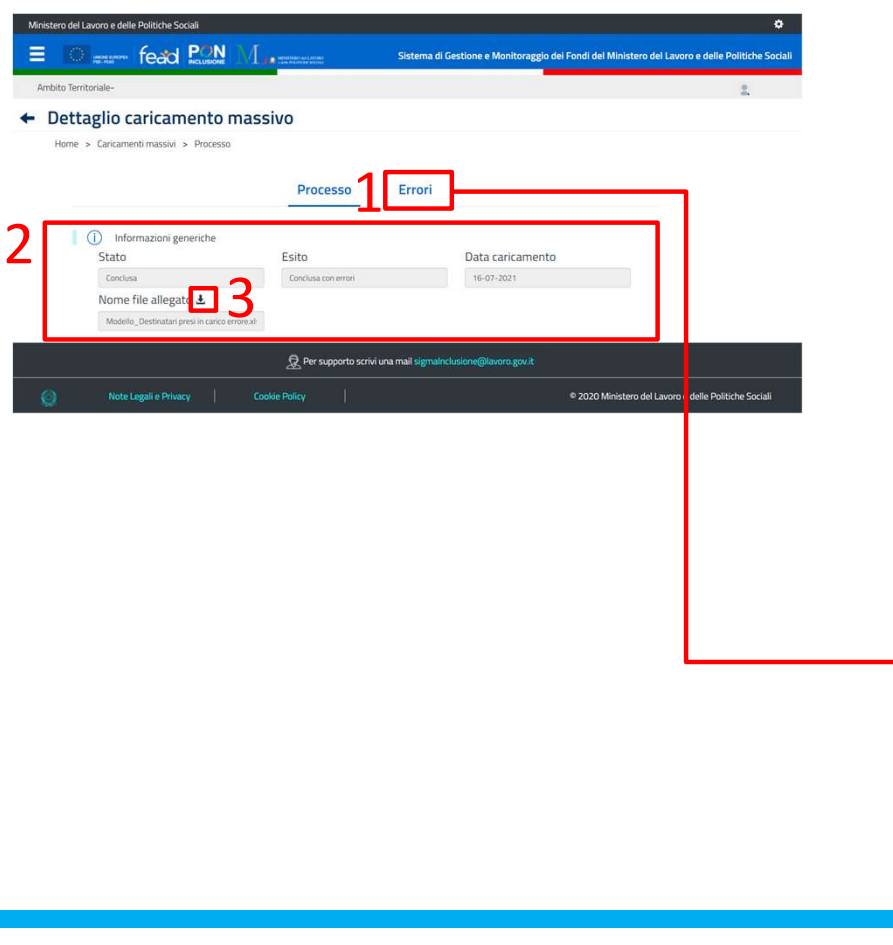

- **Negativo (2/2)**<br>
1. Conduce l'utente alla sezione Errori dove poter visualizzare il dettaglio degli<br>
errori rilevati in fase di caricamento;<br>
2. Visualizzare le **Informazioni generali d**el processo;<br>
3. Permette di **scari** errori rilevati in fase di caricamento; **Negativo (2/2)**<br>
2. Conduce l'utente alla sezione **Errori** dove poter visualizzare il dettaglio<br>
errori rilevati in fase di caricamento;<br>
2. Visualizzare le **Informazioni generali** del processo;<br>
3. Permette di **scaricare Solution (2/2)**<br>3. Conduce l'utente alla sezione **Errori** dove poter visualizzare il dettaglio degli<br>2. Visualizzare le **Informazioni generali** del processo;<br>3. Permette di s**caricare** il prospetto allegato precedentement **Negativo (2/2)**<br>
1. Conduce l'utente alla sezione Errori dove poter visualizzare il dettaglio<br>
errori rilevati in fase di caricamento;<br>
2. Visualizzare le **Informazioni generali d**el processo;<br>
3. Permette di scaricare il **Solution (2/2)**<br>
1. Conduce l'utente alla sezione **Errori** dove poter visualizzare il dettaglio degli<br>
errori rilevati in fase di caricamento;<br>
2. Visualizzare le **Informationi generali** del processo;<br>
3. Permette di scar
- 
- effettuati i controlli;
- 
- controllo.

Qualora vengano rilevati degli errori il caricamento massivo non andrà a buon fine e sarà necessario caricare nuovamente il prospetto come descritto in precedenza.

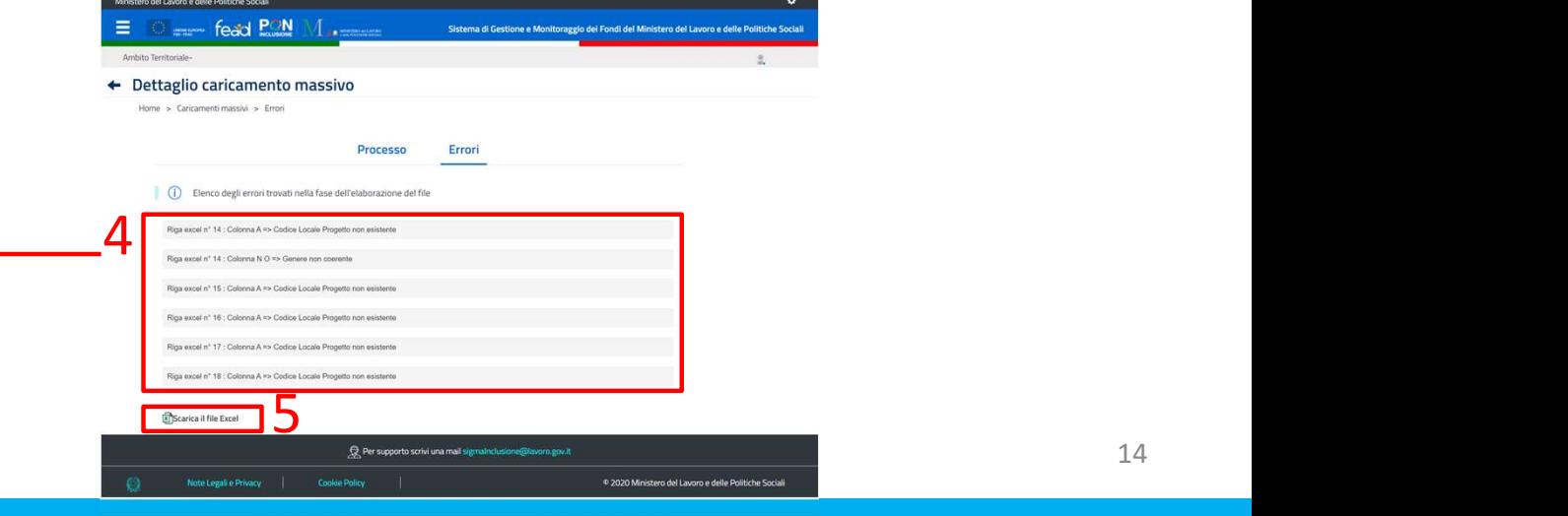

# Caricamento massivo – Esito Positivo<br>
Caricamento massivo – Esito Positivo<br>
Qualora non vengano rilevati errori a valle dei controlli effettu<br>
del prisonante sur "Carl'uno cura arretic"

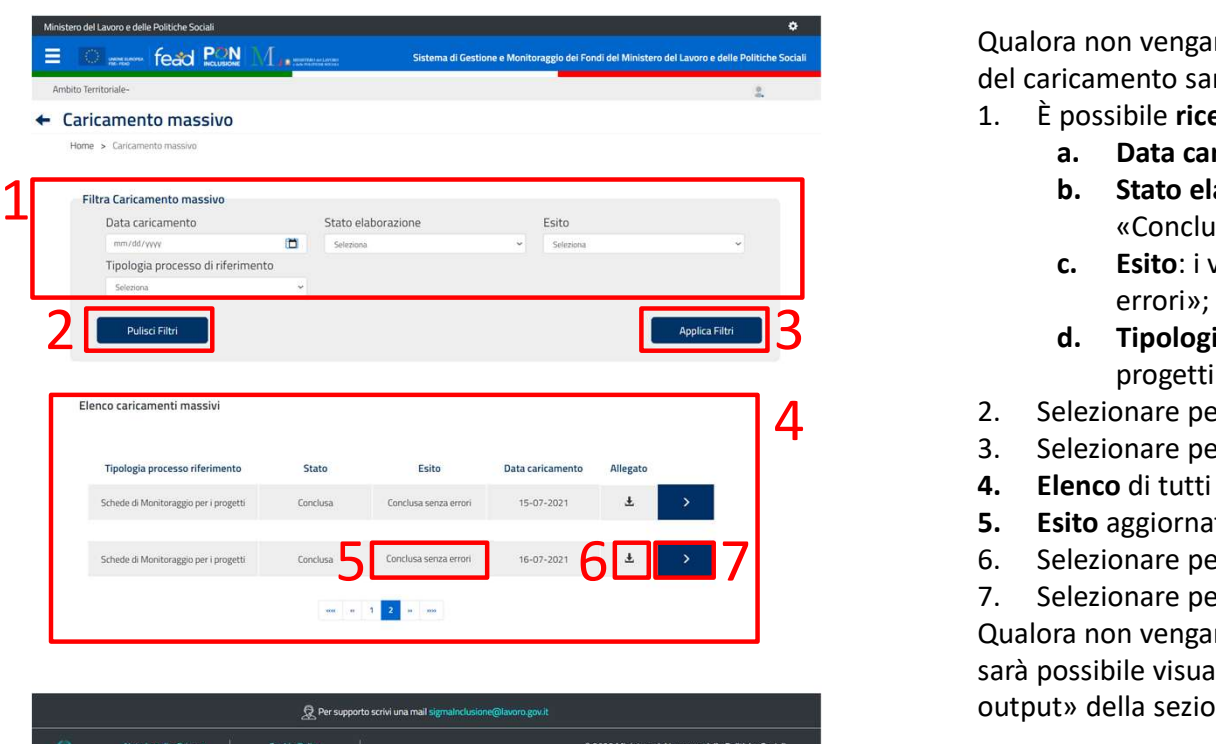

Qualora non vengano rilevati errori a valle dei controlli effettuati sul prospetto l'esito del caricamento sarà «Concluso senza errori». **Positivo**<br>
2. Qualora non vengano rilevati errori a valle dei controlli effettuati sul prospetto l'esito<br>
del caricamento sarà «**Concluso senza error**i».<br> **1. È possibile ricercare il processo di caricamento mediante i se CONTIC CONTRO CONTRO CONTRO CONTRO CONTRO CONTRO CONTRO CONTRO CONTRO CONTRO CONTRO CONTRO CONTRO CONTRO CONTRO CONTRO CONTRO CONTRO CONTRO CONTRO CONTRO CONTRO CONTRO CONTRO CONTRO CONTRO CONTRO CONTRO CONTRO CONTRO CONT CONTIG EXECT STATO EXECT STATO EXECT STATO EXECT SOLUTE:**<br>
Statisticanento sarà «Concluso senza errori».<br>
possibile ricercare il processo di caricamento mediante i seguenti filtri:<br> **a.** Data caricamento: data di caricame **como any conclusa conclusa conclusa conclusa conclusa conclusa conclusa conclusa conclusa conclusa errori».**<br> **Estato: increase il processo** di caricamento mediante i seguenti filtri:<br> **A. Data caricamento:** data di caric d. Tipologia processo di riferimento: «Scheda di monitoraggio per i **Positivo**<br>
Qualora non vengano rilevati errori a valle dei controlli effettuati sul prospetto l'esito<br>
del caricamento sarà «Concluso senza errori».<br>
1. È possibile ricercare il processo di caricamento mediante i seguenti **Positivo**<br>
Qualora non vengano rilevati errori a valle dei controlli effettuati sul prospe<br>
del caricamento sarà **Concluso senza errori**».<br>
1. È possibile **ricercare il processo** di caricamento mediante i seguenti filt<br> **Positivo**<br>
Qualora non vengano rilevati errori a valle dei controlli effettuati sul prospetto l'esito<br>
del caricamento sarà «**Concluso senza error**i».<br> **1.** È possible ircercare il processo di caricamento mediante i segue

- -
	- «Conclusa»;
	- errori»;
	- progetti»;
- 2. Selezionare per eliminare i filtri inseriti e avviare una nuova ricerca;<br>3. Selezionare per applicare i filtri e avviare la ricerca;
- 
- 
- 
- 
- 

**Positivo**<br> **Qualora non vengano rilevati errori a valle dei controlli effettuati sul prospetto l'esitele caricamento sarà «Concluso senza errori».<br>
1. È possibile ricercare il processo di caricamento mediante i seguenti f** Qualora non vengano rilevati errori a valle dei controlli effettuati sul prospetto l'esito<br>del caricamento sarà «Concluso senza errori».<br>
1. È possibile ricercare il processo di caricamento mediante i seguenti filtri:<br>
2. Cualora non vengano rilevati errori a valle dei controlli effettuati sul prospetto l'esitole caricamento sarà «Concluso senza errori».<br>
1. È possibile ricercare il processo di caricamento nediante i seguenti filtri:<br>
a. Da Qualora non vengano rilevati degli errori il caricamento massivo andrà a buon fine e sarà possibile visualizzare la scheda valorizzata all'interno del tab «Indicatori di output» della sezione «Gestione Progetti».

# Caricamento massivo – Scheda di monitoraggio valorizzata

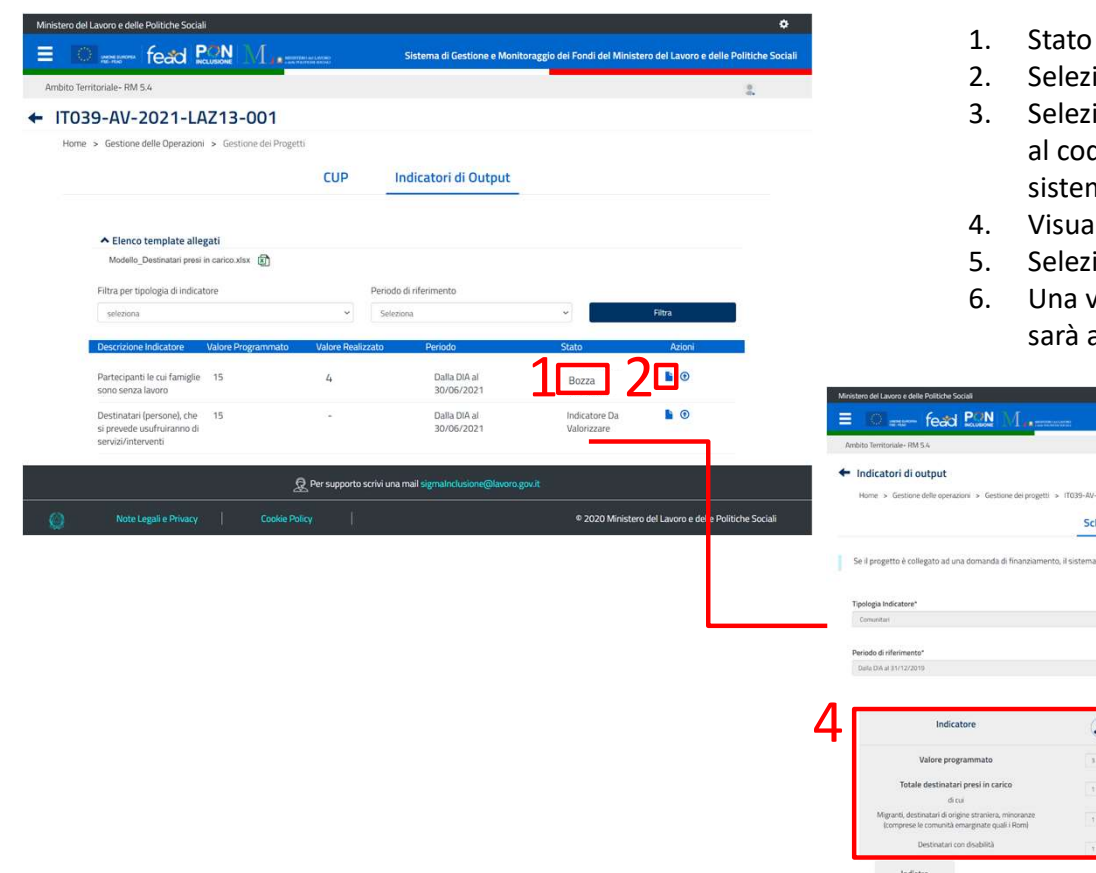

- 
- 
- **da di monitoraggio valorizzata**<br>1. Stato aggiornato in «**Bozza» a valle del caricamento del prospetto**;<br>2. Selezionare per visualizzare i**l dettaglio della scheda valorizzata;**<br>3. Selezionare per **scaricare il Prospetto 2. Selezionare per visualizzare il dettaglio della scheda valorizzata;**<br>2. Selezionare per visualizzare il dettaglio della scheda valorizzata;<br>2. Selezionare per visualizzare il dettaglio della scheda valorizzata;<br>3. Sele **3.** Stato aggionare in «Bozza» a valle del caricamento del prospetto;<br>3. Selezionare per visualizzare il **dettaglio della scheda valorizzat**a;<br>3. Selezionare per scaricare il **Prospetto** contenente una colonna aggiuntiva dice univoco del destinatario che viene generato automaticamente dal ma; **da di monitoraggio valorizzata**<br>
1. Stato aggiornato in «**Bozza»** a valle del caricamento del prospetto;<br>
2. Selezionare per visualizzare il **dettaglio della scheda valorizzata**;<br>
3. Selezionare per **scaricare il Prospett Example 12. Selezionare per confermare i detteallo della scheda valorizzata**;<br>
1. Stato aggiornato in «**Bozza»** a valle del caricamento del prospetto;<br>
2. Selezionare per visualizzare il **dettaglio della scheda valorizzat conference is alternate in the superior and value of the schedar in the set of the set of the set of the scheda il relativo state of the set of the set of the set of the set of the set of the si modificate in set of the s**
- 
- 
- abilitata la compilazione della scheda per il periodo successivo.

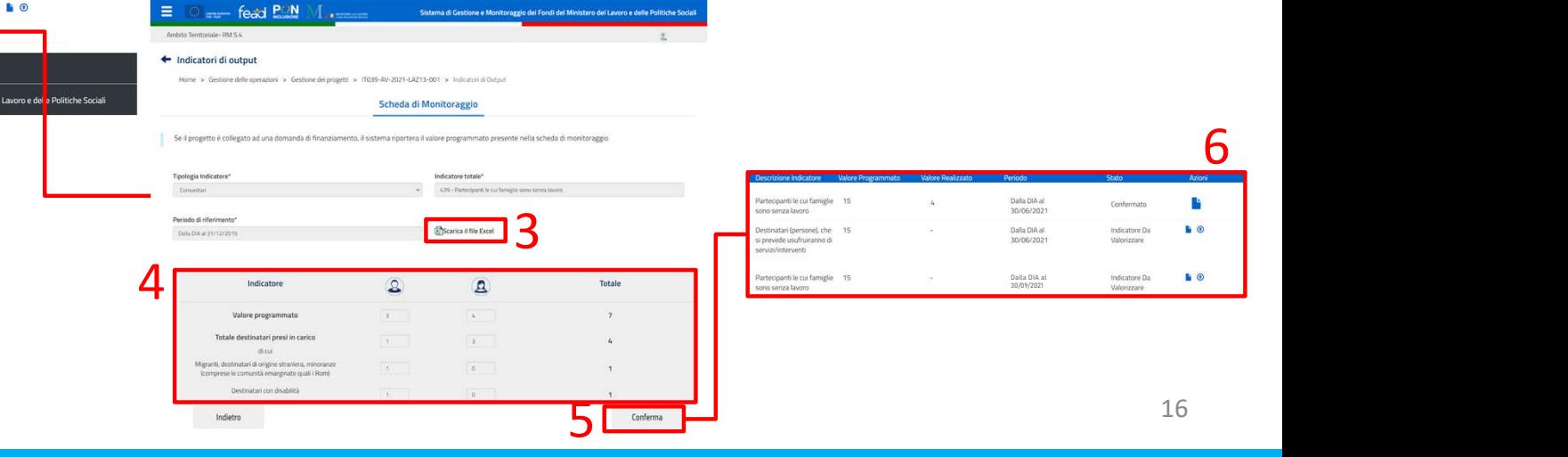

## CARICAMENTO DA MASCHERA

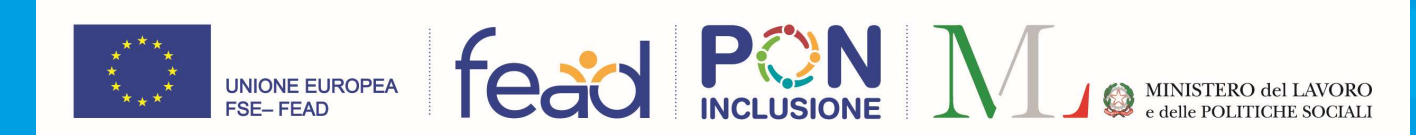

# Caricamento da maschera – Compilazione Scheda di Monitoraggio (1/2)

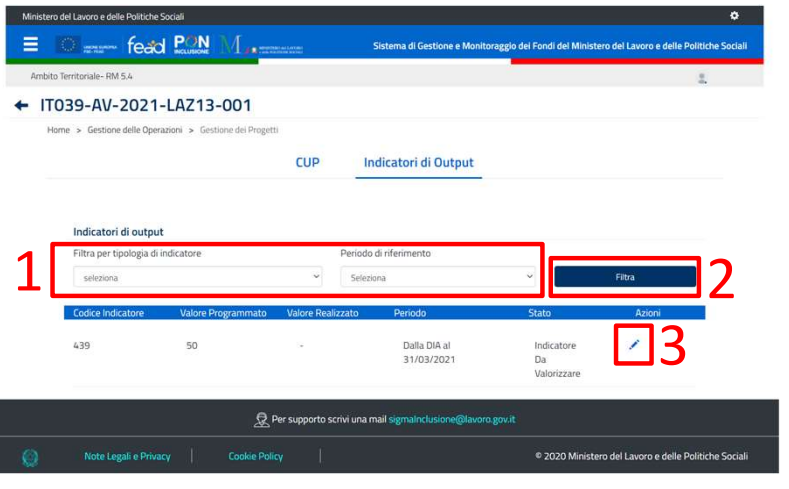

- - Programma»;
	- Periodo di riferimento;
- **Compilazione Scheda di Monitoraggio (1/2)**<br>
1. È possibile cercare gli indicatori in base ai seguenti filtri:<br>
 **Tipologia di indicatore →** I valori possibili sono «Comunitario» o «Da<br>
<sup>Programma»;<br>
 **Periodo di riferi</sup> 2. Selezionare Scheda di Monitoraggio (1/2)**<br>
2. È possibile cercare gli indicatori in base ai seguenti filtri:<br>
• Tipologia di indicatore → l'valori possibili sono «Comunitario» o «Da<br>
<sup>Programma»;<br>
• Periodo di riferim</sup> possibile compilare l'indicatore fintanto che si trovi in stato «Indicatore da valorizzare» 2

# Caricamento da maschera – Compilazione Scheda di Monitoraggio (2/2)

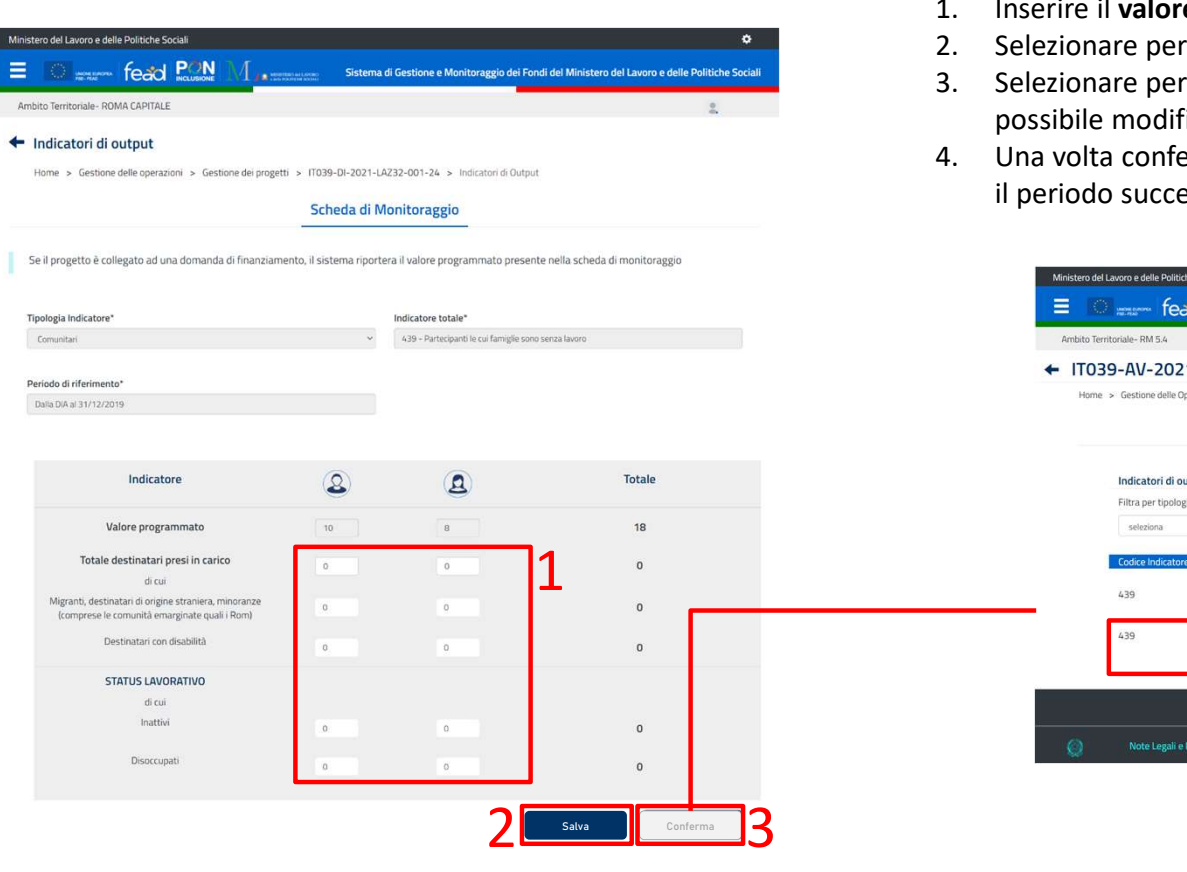

- 
- 
- **Compilazione Scheda di Monitoraggio (2/2)**<br>
1. Inserire il **valore realizzato** dell'Indicatore;<br>
2. Selezionare per **salvare in bozza** i dati inseriti;<br>
3. Selezionare per **confermat**e l'indicatore, una volta confermato n **Compilazione Scheda di Monitoraggio (2/2)**<br>2. Inserire il **valore realizzato** dell'Indicatore;<br>2. Selezionare per **salvare in bozza** i dati inseriti;<br>3. Selezionare per **confermare** l'indicatore, una volta confermato non possibile modificare i dati inseriti;
- **Compilazione Scheda di Monitoraggio (2/2)**<br>3. Selezionare per salvare in bozza i dati inseriti;<br>3. Selezionare per confermato ripulazione, una volta confermato non sarà più<br>possibile modificare i dati inseriti;<br>4. Una vol il periodo successivo.

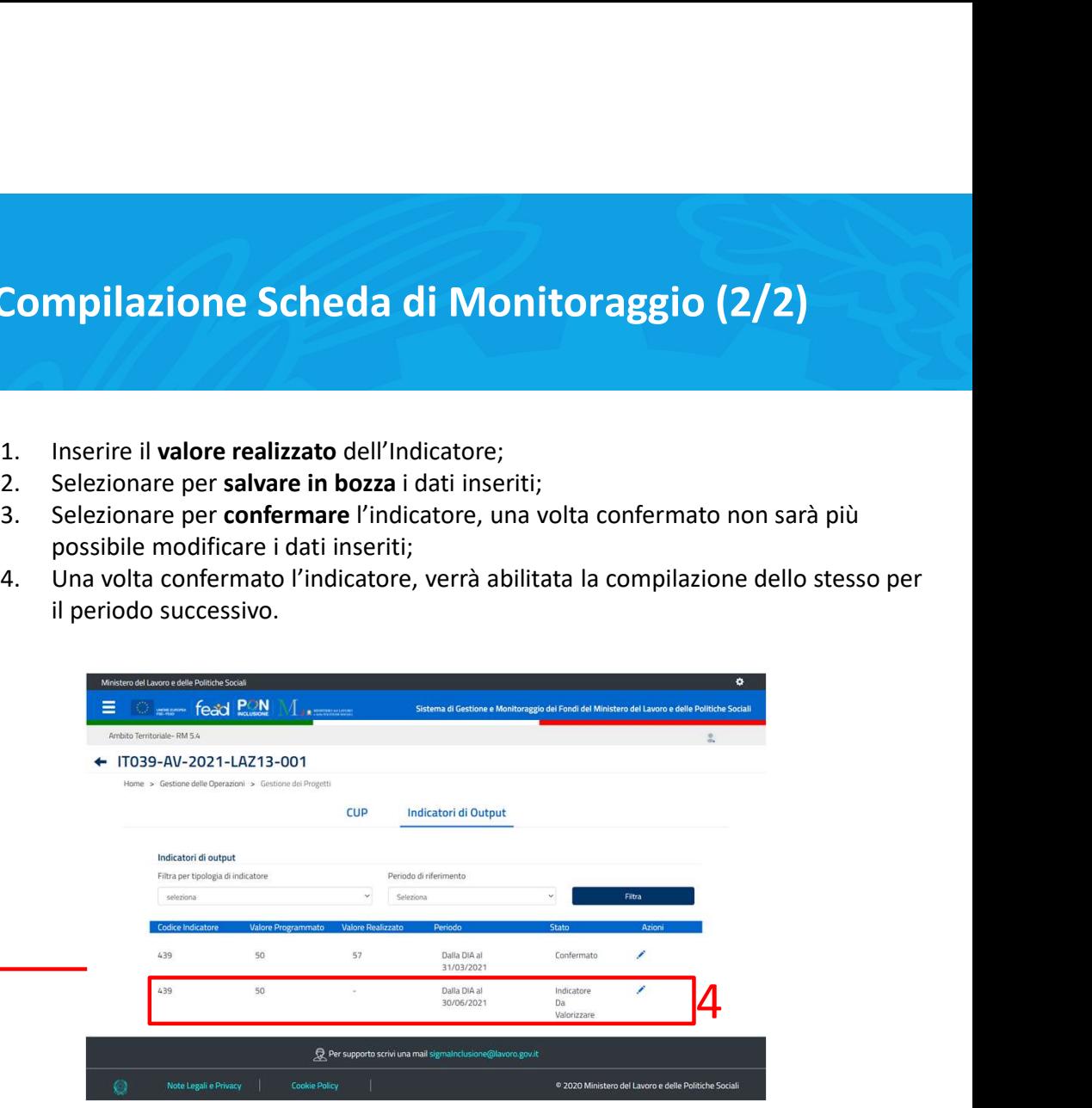

www.lavoro.gov.it<br>www.lavoro.gov.it<br>Minister del Lavoro e del Politiche Socialistiche Socialistiche Socialistiche Socialistiche Socialistiche Soci